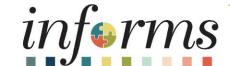

Course ID: MSS 205

Course: Manager Self Service - ePerformance

Management (Employee Performance Evaluation)

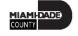

#### **Ground Rules**

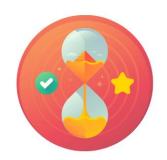

Be on time

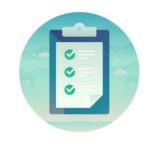

Attendance

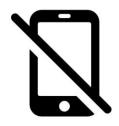

Turn off your cell phones when in class

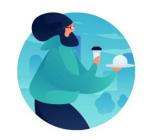

Take breaks as needed

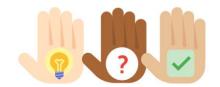

Participate actively in class; refrain from email and internet use

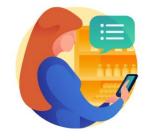

Feel free to ask questions

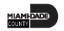

#### **Course Overview**

| <b>Course Description</b> | This course provides a comprehensive review of the ePerformance Management processes.                                                                                                    |  |
|---------------------------|----------------------------------------------------------------------------------------------------|--|
|                           | This course consists of the following modules:                                                                                                    |  |
|                           | <ul> <li>Module 1: Course Introduction</li> <li>Module 2: ePerformance Management         <ul> <li>Requesting Nomination</li> <li>Preparing an Employee's Evaluation as Manager</li> <li>Review Employee's Evaluation as Manager's Supervisor</li> <li>Share Evaluation with Employee as Manager</li> </ul> </li> <li>Module 3: Course Summary</li> </ul> |  |
| Training Audiences        | • Manager                                                                                                    |  |
| Prerequisites             | <ul> <li>ERP 101 - Overview of ERP</li> <li>ERP 102 - INFORMS Navigation, Reporting, and Online Help</li> </ul>                                                                                                    |  |
| Other Relates Courses     | <ul> <li>MSS 204 – Management Self-Service- Time Management</li> <li>MSS 206 - Management Self-Service- Updating Team Information</li> </ul>                                                                                                    |  |
| <b>Estimated Duration</b> | • 4 Hours                                                                                                    |  |

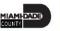

#### Module 1: Course Introduction

#### **Module Topics**

**Course Administration and Logistics** 

**Learning Objectives** 

Roles and Responsibilities

Navigation

Purpose and Benefits of the Business Process

The End-to-End Business Process

Introduction to Demonstrations, Activities, and Exercises

Key Terms

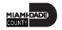

#### Course Administration and Logistics

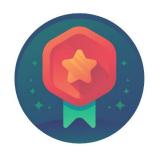

To receive credit for completing this course, Users must record your attendance at the beginning <u>and</u> end of clas

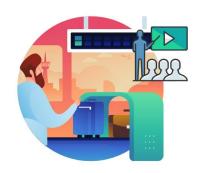

Please turn off your cell phones and refrain from checking email and the Internet while in class

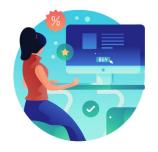

Actively participate in class

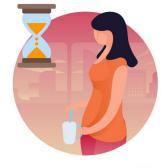

Take Breaks at scheduled times

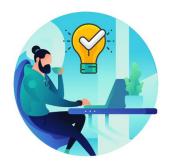

Ask questions; this is your time to learn

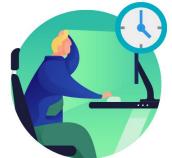

Be back from Breaks on time

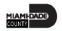

#### Learning Objectives

- Request Nominations
- Prepare an evaluation as a Manager
- Review an employee evaluation as a Manager's Supervisor
- Share the Evaluation with your Employee as a Manager

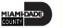

#### Roles and Responsibilities

The following roles are associated with this course and will play a part in conducting the related business processes for the County:

| Role    | Responsibilities                                                                                                    |  |
|---------|----------------------------------------------------------------------------------------------------|--|
| Manager | The Manager is responsible for reviewing and approving HCM Module transaction types (Time & Labor, Absence, LOA, ePerformance, Retirement, Terminations, etc.) through Manager self-service functionality |  |

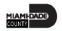

### Navigation

Manager Self-Service > Team Performance

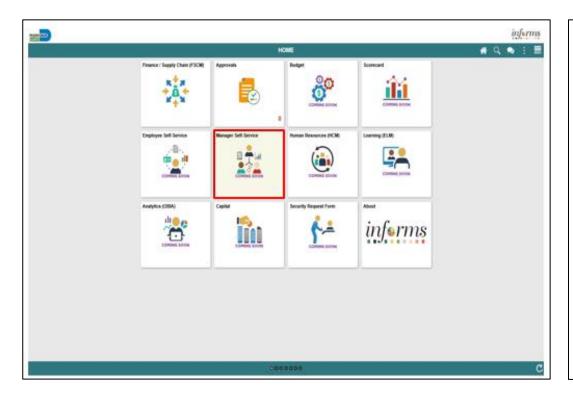

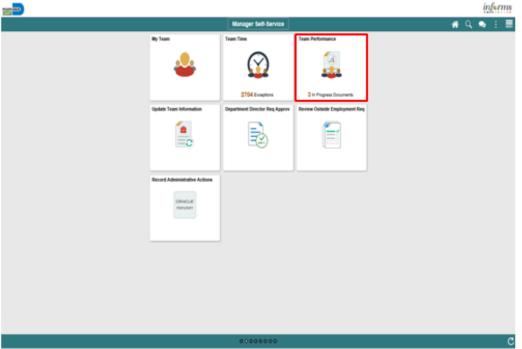

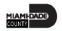

#### Purpose and Benefits to Business Process

- Automation of County business processes
- Data persistence INFORMS data is never deleted, only past-effective dated
- Decreased data redundancy Perform all performance evaluation administration activities in a single common system (INFORMS) - eliminating manual data re-keying and, in so doing, reducing data entry errors, and improving data quality
- Employee empowerment employee self-service and manager self-service interfaces are intuitive, easy to use and available on demand on multiple devices and platforms
- Enhanced data retrieval rapid standard and ad hoc report development and deployment capabilities
- Improve workforce efficiency via collaborative processing between reviewers and approvers
- Logical separation of duties
- Robust technical platform high on-demand availability with minimum downtime, scalable and extensible, rapid deployment of system upgrades, continuous improvement, iterative development, data security
- Streamlined operations Automated email notifications, approval routing, consistent business process between Departments, electronic signatures, reduced processing time with online transaction processing, rapid data retrieval via ad hoc query capability, seamless integration between County systems
- Workforce resource processing effort smoothing Performance reviews business process is driven by anniversary dates, in accordance with bargaining agreement rules.

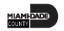

#### **End-to-End Business Process**

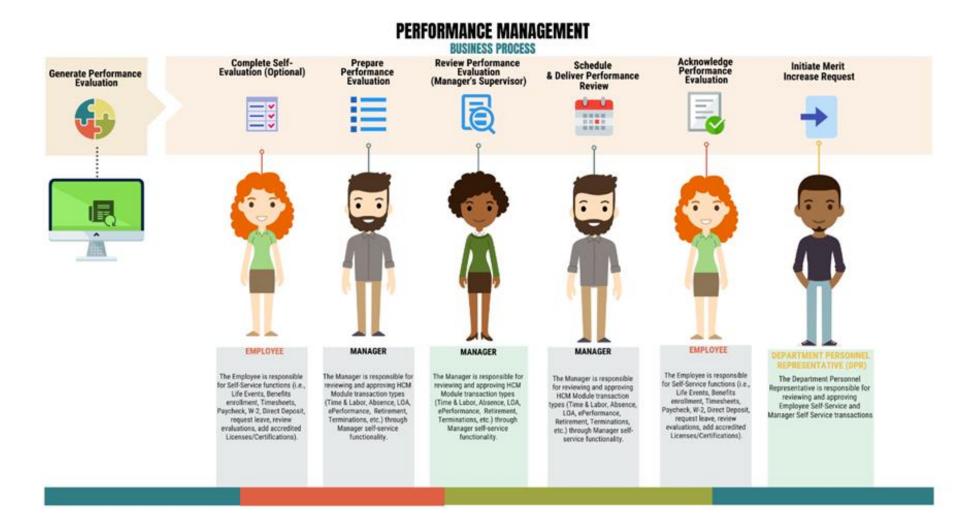

#### Introduction to Activities and Exercises

You will take part in two types of hands-on learning throughout this course.

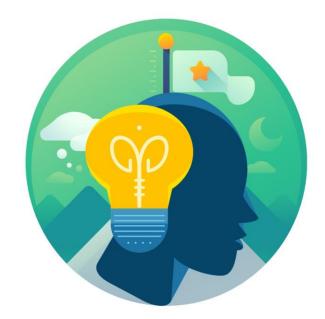

Training Activities

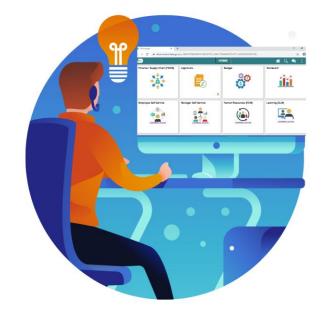

Training Exercises

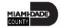

#### Module 1: Course Introduction Summary

#### **Module Topics**

Module Topics

Course Administration and Logistics

**Learning Objectives** 

Roles and Responsibilities

Navigation

Key Changes to the Business Process

The End-to-End Business Process

Introduction to Demonstrations, Activities, and Exercises

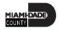

#### Module 2: ePerformance

#### **Module Topics**

Module Introduction

**Lesson 1**: Requesting Nominations

**Lesson 2:** Preparing an Employee's Evaluation as a Manager

**Lesson 3**: Reviewing an Employee's Evaluations (Manager's Supervisor)

**Lesson 4**: Share Evaluation with Employee as Manager

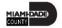

#### Lesson 1: Overview

- At the conclusion of this lesson, users will be able to:
  - Nominate Participants to provide additional feedback on an employee's evaluation

#### Lesson 1: Requesting Nominations

- Managers, Employees, Reviewers and Department Personnel Representatives (DPRs) use INFORMS for performance evaluation administration.
- Managers can request a nominee who will provide additional feedback on an employee's evaluation.

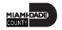

### Lesson 1: Key Terms

| Term       | Term Definition                                                            |  |
|------------|----------------------------------------------------------------------------|--|
| Namination | Inviting individuals other than the manager and employee to provide direct |  |
| Nomination | feedback into an employee's performance.                                   |  |

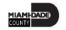

#### Lesson 1: Requesting Nominations

#### NOMINATE PARTICIPANT

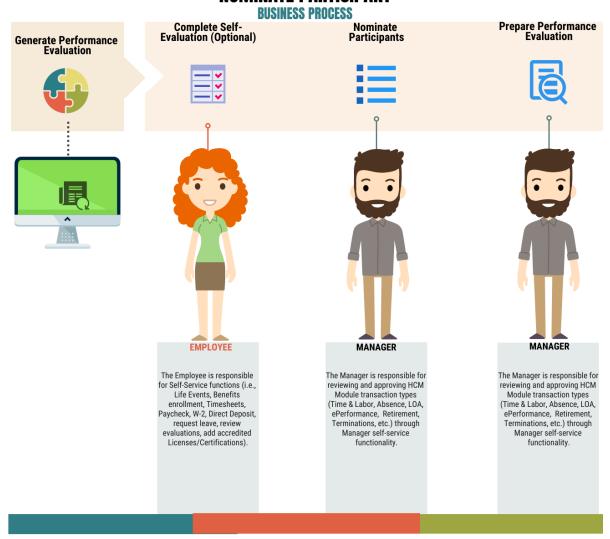

Navigate to **Manager Self-Service > Team Performance** 

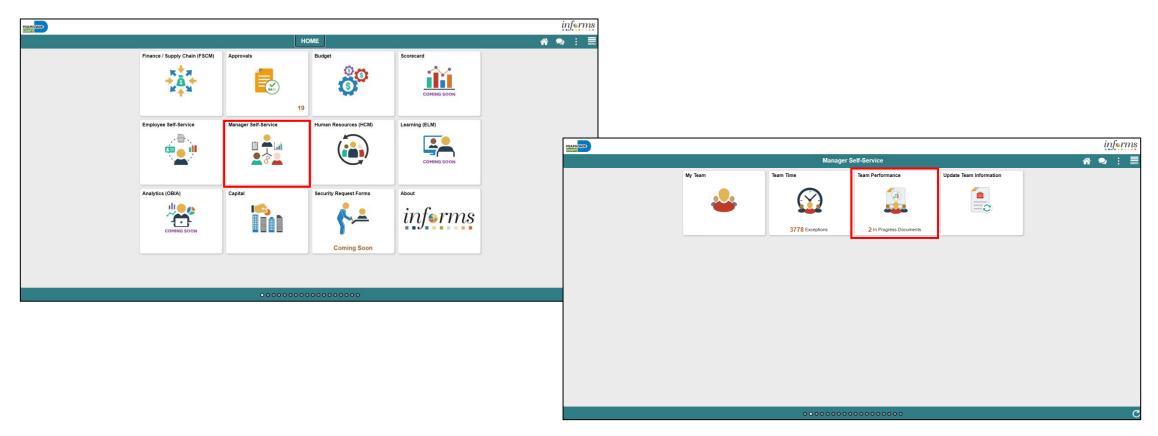

1. Select the **Employee Name** under Current **Documents**.

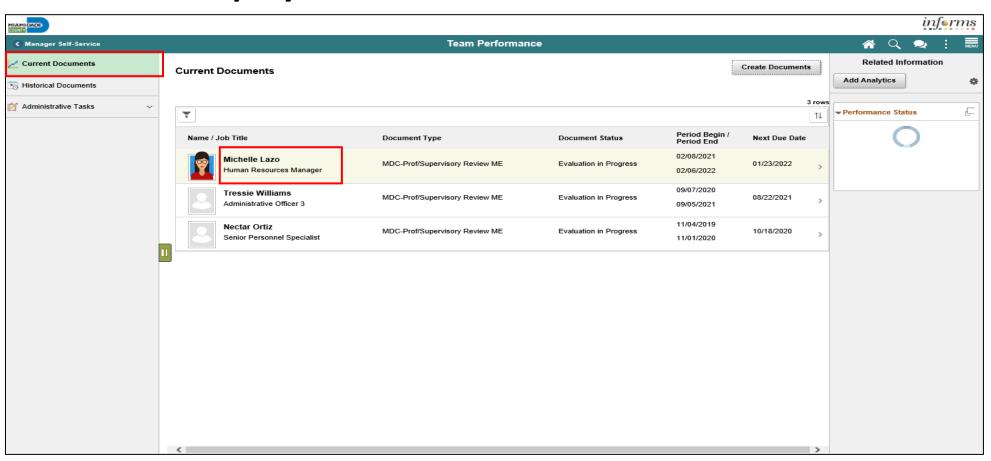

2. Select the **Nominate Participants** hyperlink.

3. Select the Add Nominees hyperlink.

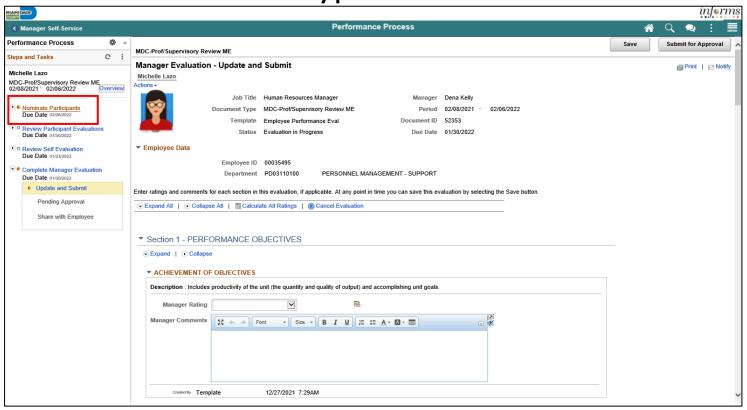

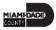

4. Select the **Add Participants** hyperlink.

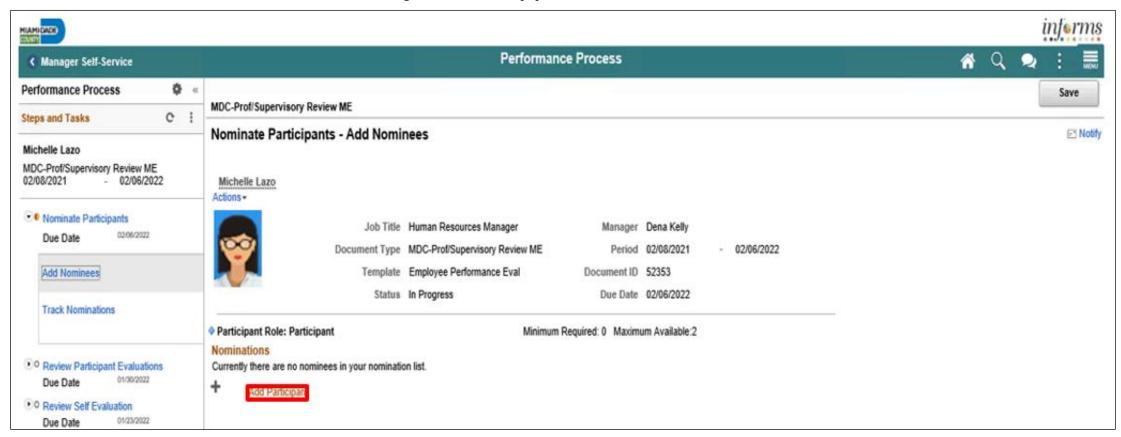

- 5. Input applicable Search Criteria.
- 6. Select the **Search** button.

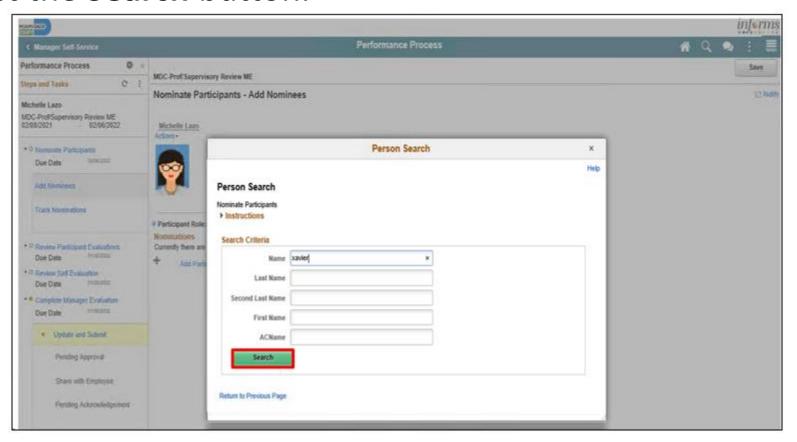

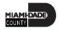

- 7. Select the checkbox beside the applicable search result.
- 8. Select the nominee and then the **OK** button.

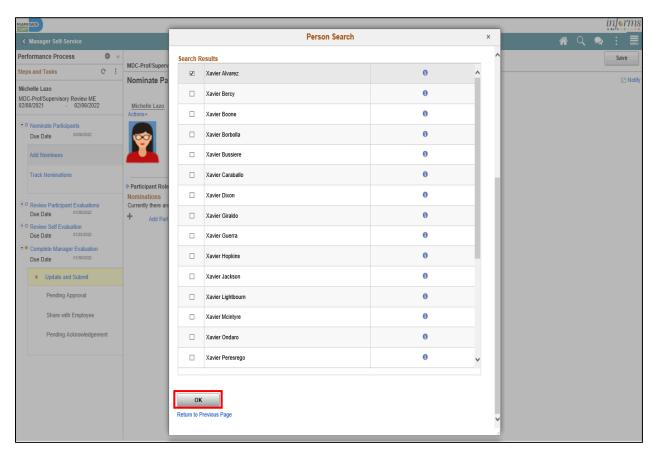

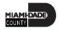

9. Select the Submit Nominations button.

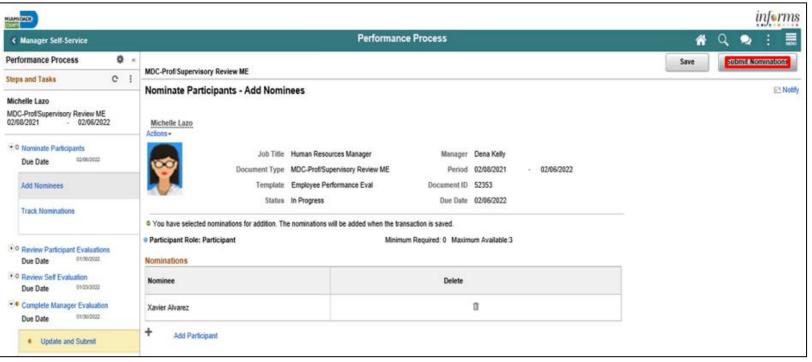

10. Select the **Confirm** button.

#### Lesson 1: Activities and Exercises

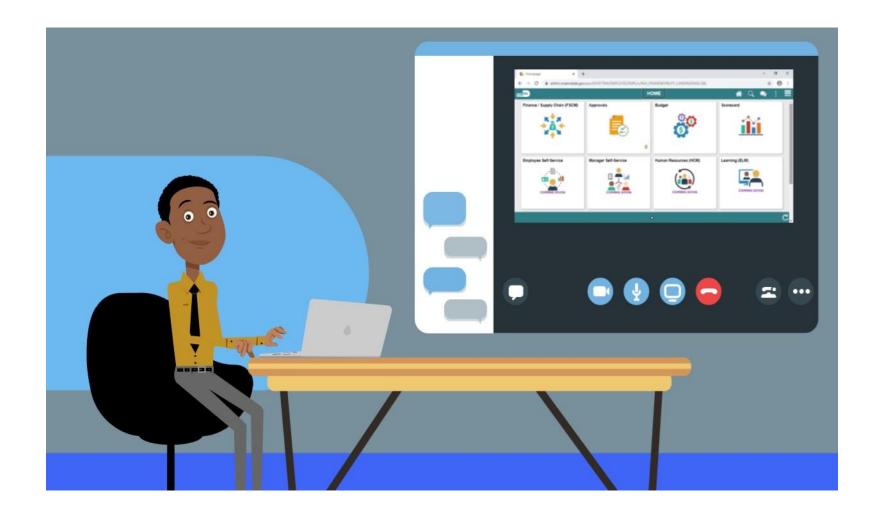

#### Lesson 1: Lesson Summary

- Having completed the requesting nominations lesson, the user should be able to
  - Nominate participants to provide additional feedback on an employee's evaluation

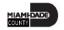

- At the conclusion of this lesson, users will be able to:
  - Prepare an Employee's Evaluation as a Manager

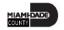

### Lesson 2: Key Terms

| Term                   | Definition                                                                                                    |  |
|------------------------|----------------------------------------------------------------------------------------------------|--|
| Individual Rating      | The score that a Manager uses to rate Employees in a particular performance evaluation Category.                                                                                                    |  |
| Merit Increase         | A salary increase that Employees may be eligible for if their Overall Rating is "Satisfactory" (or above) and no Individual rating is "Need Improvement" (or lower).                                                                                        |  |
| Overall Rating         | The average of the Individual Ratings on an Employee's performance evaluation.                                                                                                    |  |
| Performance Evaluation | A annual evaluation conducted by a Manager that rates the Employee in various individual Categories and is the basis for Merit Increases.                                                                                                    |  |
| Self-Evaluation        | A self-rating performed by Employees prior to their Performance Evaluation.                                                                                                    |  |
| <b>Document Status</b> | The current state of the Evaluation - Acknowledged, Available for Review, Cancelled, Completed, In Progress, Not Started, or Review Held.                                                                                                    |  |
| Document Type          | Document Review Type is the type of formatted Performance Evaluation document being generated in INFORMS. Document Review Type varies based upon which Employee will be reviewed. "MDC-Annual Review EE" is one example of an INFORMS Document Review Type. |  |

Managers must complete an annual performance evaluation for their employees in Miami-Dade County. Managers must rate their employees on four or seven objectives. An Overall Rating is generated by INFORMS and is based on an average of the individual ratings. The rating model for both the individual objectives and the overall objective is the same:

- 1. Unsatisfactory
- 2. Needs Improvement
- 3. Satisfactory
- 4. Above Satisfactory
- 5. Outstanding
- X. Does not apply

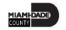

#### **BUSINESS PROCESS** Complete Self-Evaluation (Optional) **Review Performance** Acknowledge Prepare Schedule **Initiate Merit** Performance **Generate Performance** Performance & Deliver Performance Increase Request (Manager's Supervisor) Evaluation Evaluation Evaluation Review .... ----**EMPLOYEE** MANAGER MANAGER MANAGER The Employee is responsible The Manager is responsible for The Manager is responsible for The Employee is responsible The Manager is responsible The Department Personnel for Self-Service functions (i.e., for Self-Service functions (i.e., reviewing and approving HCM reviewing and approving HCM for reviewing and approving Representative is responsible for Module transaction types Module transaction types Life Events, Benefits Life Events, Benefits HCM Module transaction reviewing and approving enrollment, Timesheets, enrollment, Timesheets, (Time & Labor, Absence, LOA, (Time & Labor, Absence, LOA, types (Time & Labor, Absence, Employee Self-Service and Paycheck, W-2, Direct Deposit Paycheck, W-2, Direct Deposit, ePerformance. Retirement. ePerformance. Retirement. LOA, ePerformance, Manager Self Service transactions request leave, review request leave, review Terminations, etc.) through Terminations, etc.) through Retirement, Terminations, evaluations, add accredited Manager self-service Manager self-service evaluations, add accredited etc.) through Manager self-Licenses/Certifications). Licenses/Certifications). functionality. functionality. service functionality.

PERFORMANCE MANAGEMENT

Navigate to **Manager Self-Service > Team Performance** 

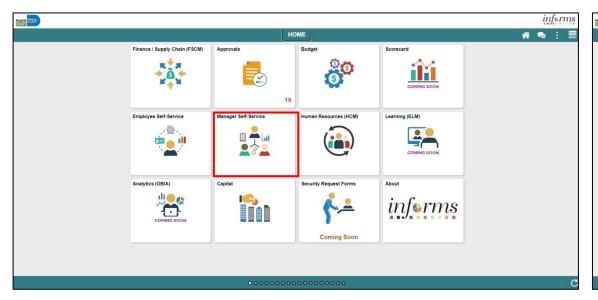

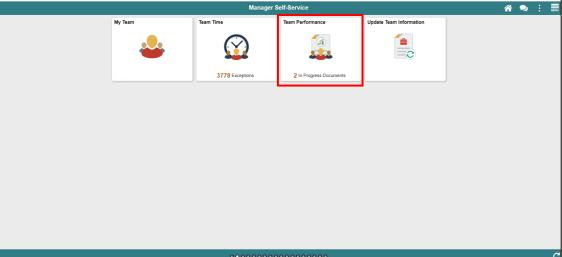

1. Select the **Employee Name** under **Current Documents.** 

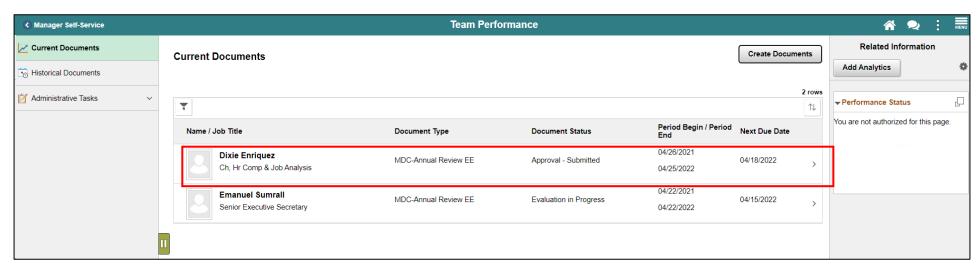

**Note:** The Current Performance Documents Page displays documents that are currently listed as "In Progress".

**Note:** at this point you can nominate a secondary preparer to review and comment on the employee's performance.

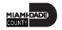

- Select the applicable Manager Rating from the dropdown.
- 3. Input the applicable details within the Manager Comments field.
- 4. Select the **Spell Check** option, if desired.

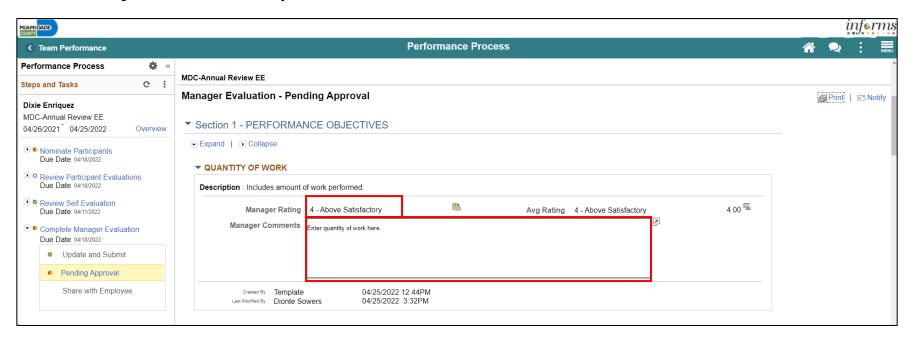

**Note**: Please follow steps 2-4 for each sub-section within section one.

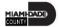

5. Complete Section 2 - Overall Summary Section

**Note:** The Overall Score is an automatic calculation of the employee's overall performance score.

| PERFORMANCE OBJECTIVES Summary |  |
|--------------------------------|--|
| Manager Rating                 |  |
|                                |  |
|                                |  |

6. Input Manager Comments in the Section 3 - Ways an Employee Can Improve section.

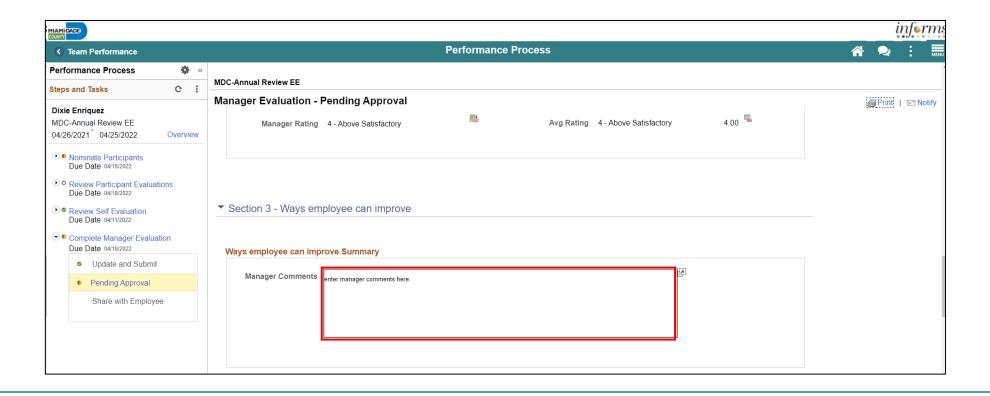

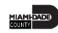

7. Review details input by the employee within **Section 4 – Employee Comments**/ Accomplishments and insert Manager comments.

**Note:** To add any applicable attachments, select the Add Attachment hyperlink.

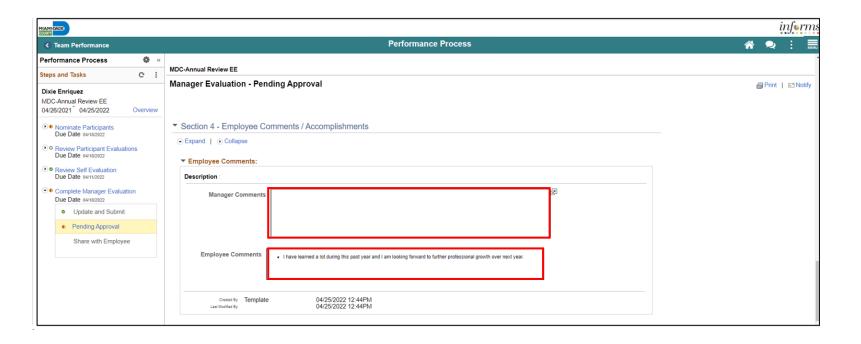

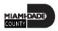

### Lesson 2: Preparing an Employee's Evaluation as a Manager Continued

- Select the Save button.
- 9. Select the **Submit for Approval** button. The evaluation gets routed to the Reviewer. Finally, select the **Confirm Button**.

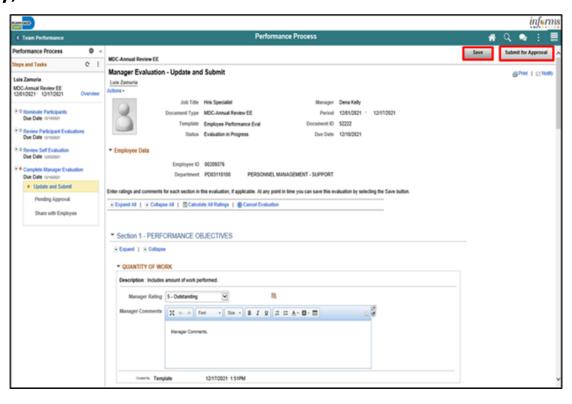

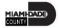

#### Lesson 2: Activities and Exercises

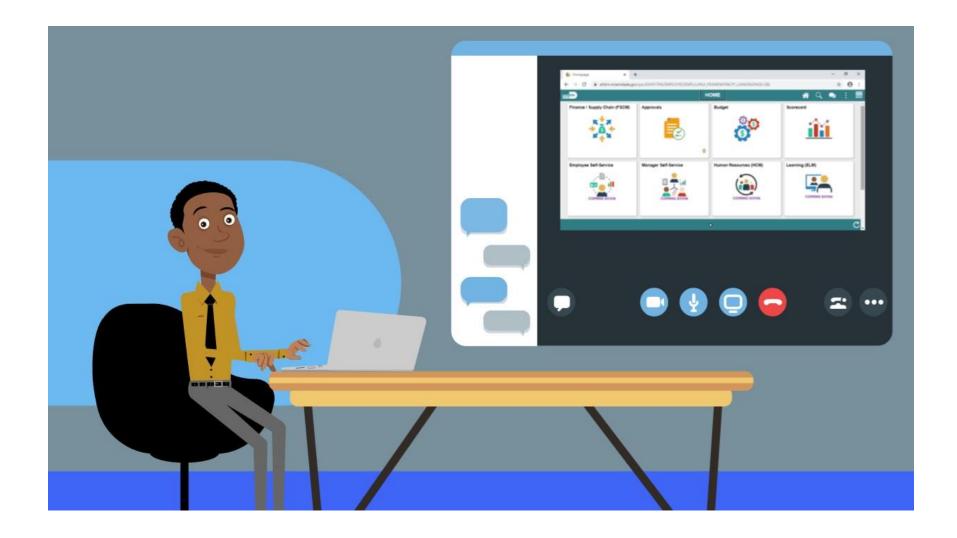

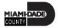

#### Lesson 2: Lesson Summary

- Having completed this lesson, the user should be able to
  - Prepare an Employee's Evaluation as a Manager

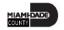

- At the conclusion of this lesson, users will be able to:
  - Review an Employee's Evaluation (Manager's Supervisor)

### Lesson 3: Key Terms

| Term                   | Definition                                                                    |  |  |
|------------------------|-------------------------------------------------------------------------------|--|--|
| Performance Evaluation | A annual evaluation conducted by a Manager that rates the Employee in various |  |  |
|                        | individual Categories and is the basis for Merit Increases.                   |  |  |

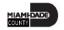

 INFORMS will provide an email notification, with an embedded link to access the document, for the Reviewer to review and approve the performance evaluation. Reviewers can also view the document in their approvals tile in INFORMS.

**Note:** The Reviewer cannot edit the evaluation. The Reviewer can only provide comments when approving or denying the evaluation. INFORMS will display a confirmation message once the Reviewer has approved the Performance Evaluation then route an email notification to the Manager.

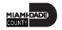

#### PERFORMANCE MANAGEMENT

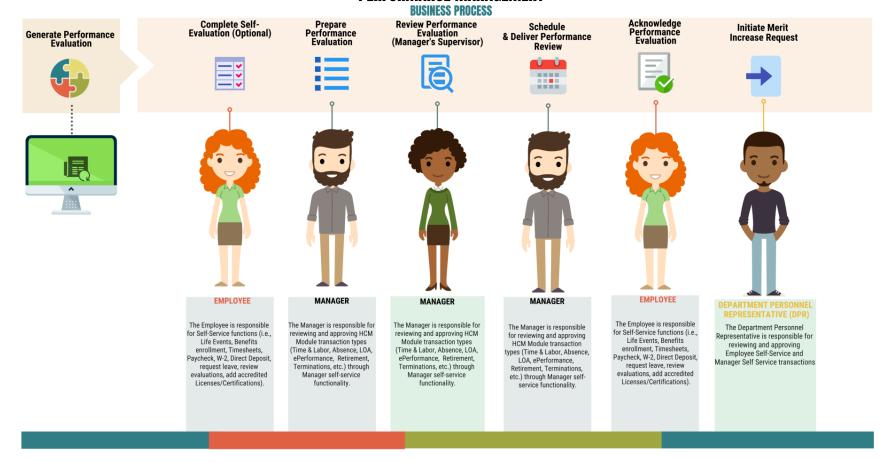

Navigate to **Approvals** 

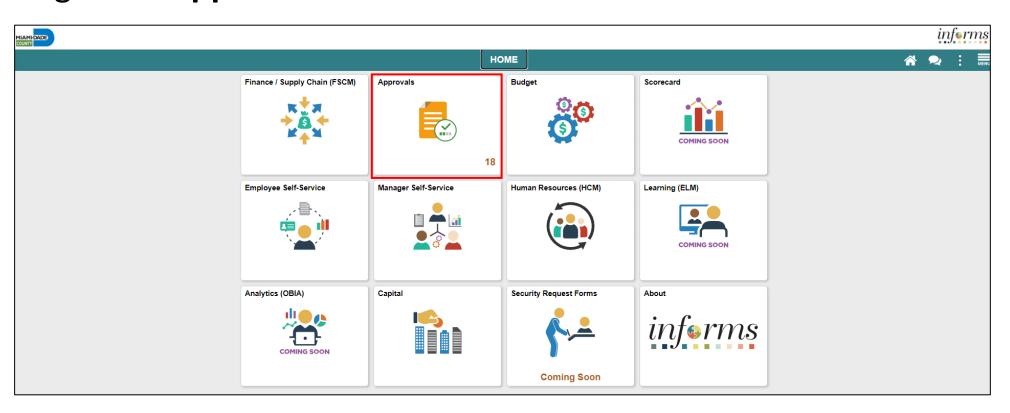

- Select the **Performance** pane. Note, performance evaluation documents that have been prepared by the Rater and require approval by the Reviewer are displayed.
- Select the **Performance** option for your employee and then select your employee.

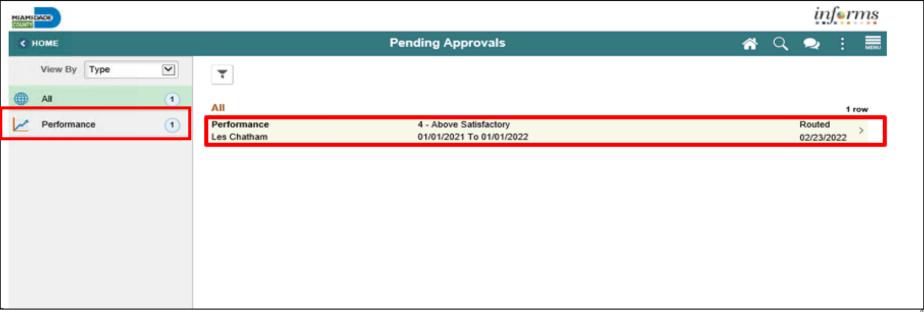

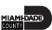

3. Select the **View Performance** Detail link.

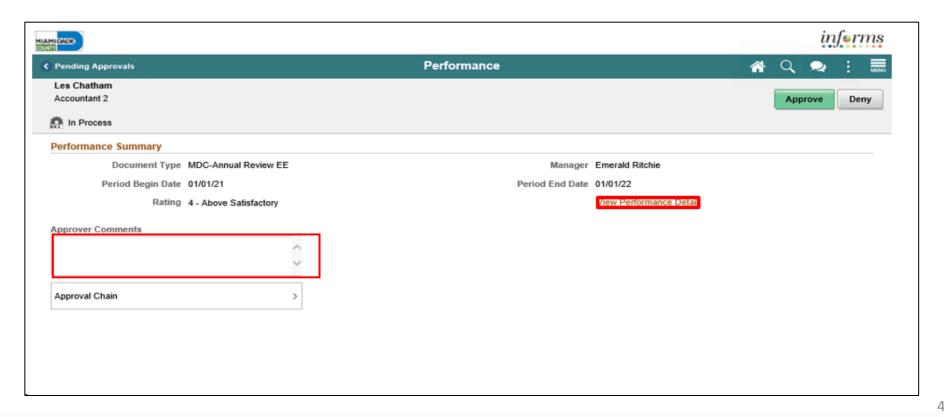

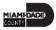

- 4. Review all sections of the performance evaluation document and check to see if the document contains any attachments.
- 5. Once the Reviewer has reviewed the entire performance evaluation, select the Approval button on the top left corner of the screen.

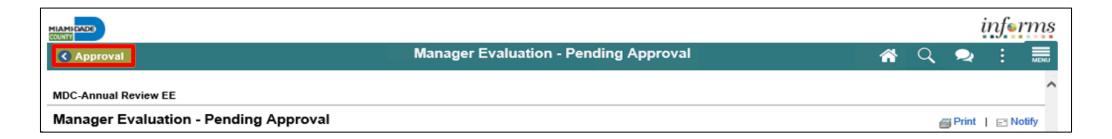

6. Select the **Approver Comments** field and enter desired information. Once desired information is entered, click on **Approve** button.

**Note** the reviewer also has the option to deny in which case the reviewer would provide the reasons for denial. At this point the document will route back to the Rater (employee's manager) to be amended and the Rater will then have to resubmit the evaluation to the Reviewer.

| MIAMBOADE SOURT                    |                 |                         | į       | nferms |
|------------------------------------|-----------------|-------------------------|---------|--------|
| € Pending Approvals                | Performance     | <b>☆</b>                | Q 🗪     | MENU   |
| Les Chatham<br>Accountant 2        |                 |                         | Approve | Deny   |
| in Process                         |                 |                         |         |        |
| Performance Summary                |                 |                         |         |        |
| Document Type MDC-Annual Review EE | Manager         | Emerald Ritchie         |         |        |
| Period Begin Date 01/01/21         | Period End Date | 01/01/22                |         |        |
| Rating 4 - Above Satisfactory      |                 | View Performance Detail |         |        |
| Approver Comments  Approval Chain  |                 |                         |         |        |
| Approvir official /                |                 |                         |         |        |
|                                    |                 |                         |         |        |
|                                    |                 |                         |         |        |
|                                    |                 |                         |         |        |
|                                    |                 |                         |         |        |

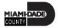

7. Select the **Submit** button.

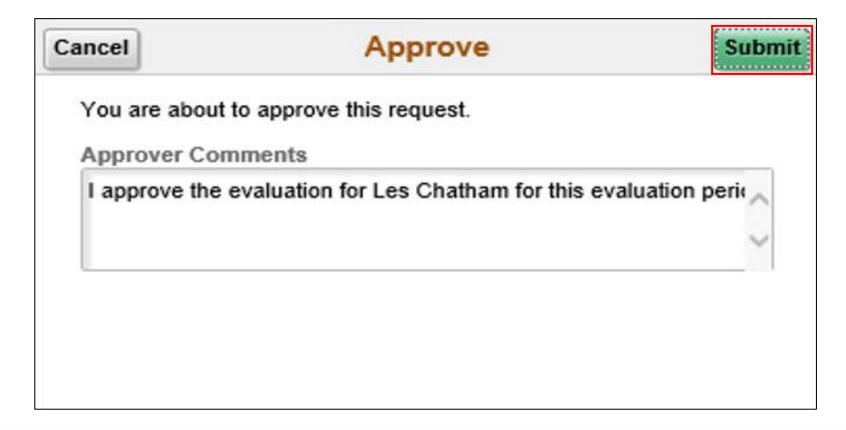

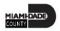

8. Select **Pending Approvals** to check if there are any more approvals pending.

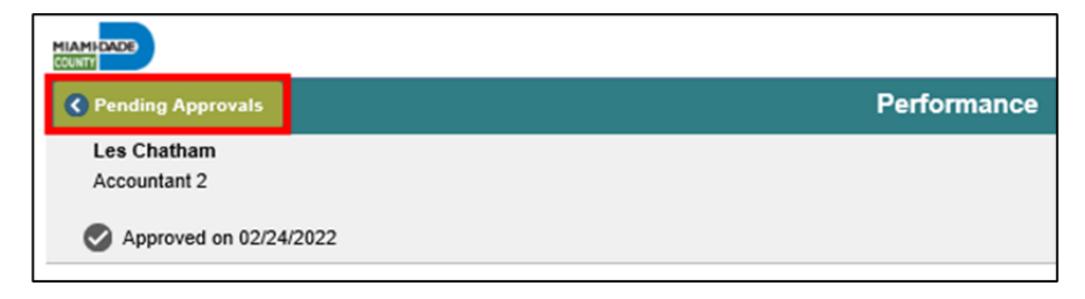

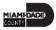

#### Lesson 3: Activities and Exercises

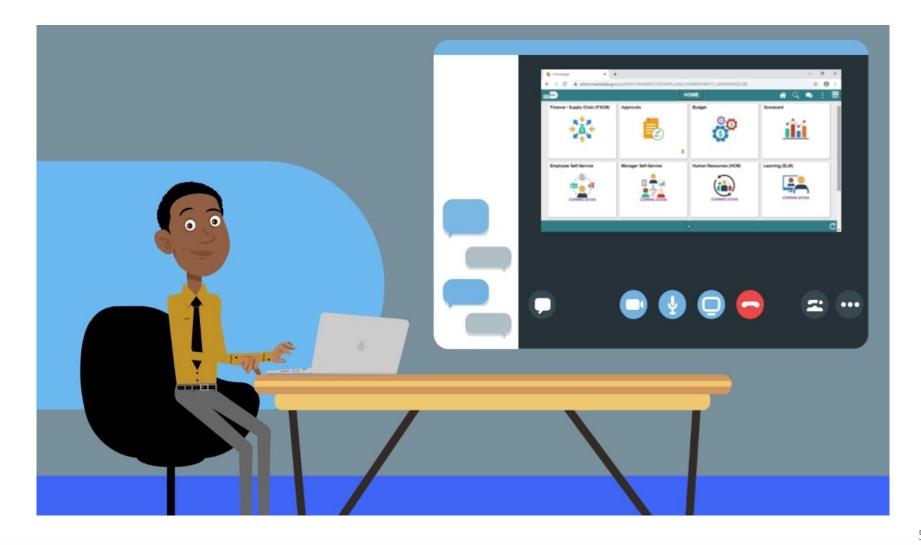

#### Lesson 3: Lesson Summary

- Having completed this lesson, the user should be able to
  - Review an Employee's Evaluation (Manager's Supervisor)

- At the conclusion of this lesson, users will be able to:
  - Share an Evaluation with Employee as Manager

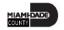

#### PERFORMANCE MANAGEMENT

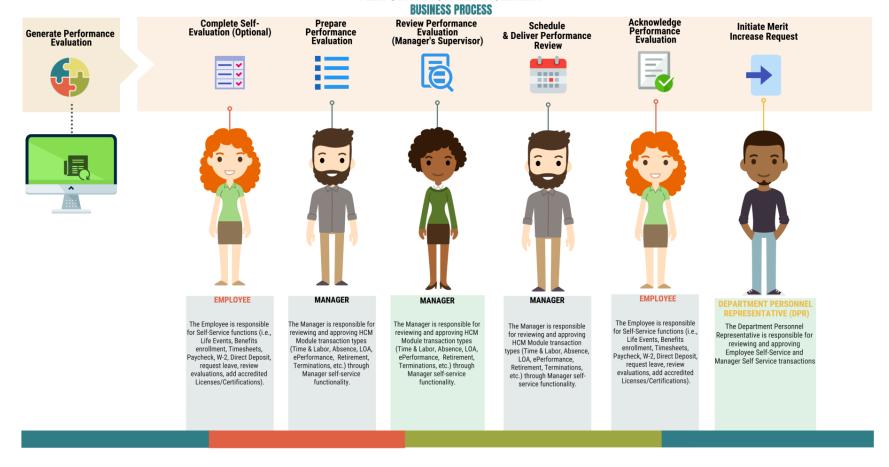

Navigate to **Manager Self-Service > Team Performance** 

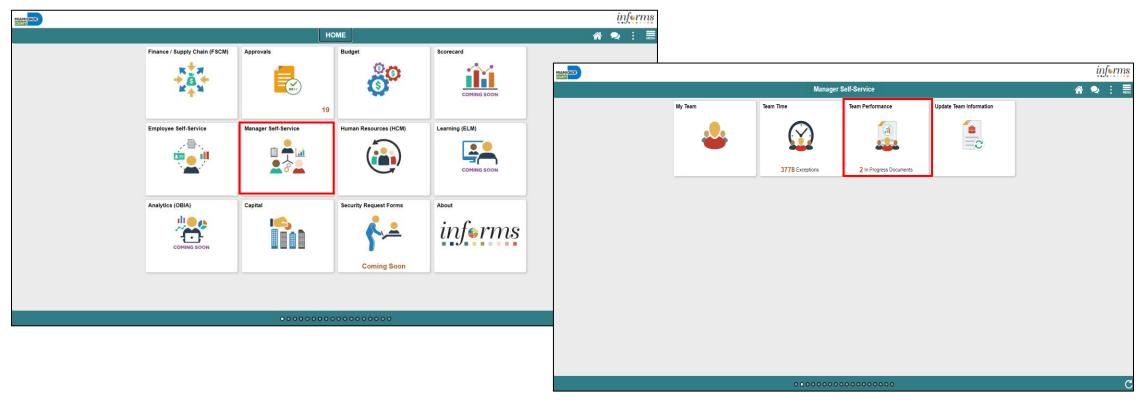

1. Select Current Document and then MDC-Annual Review EE.

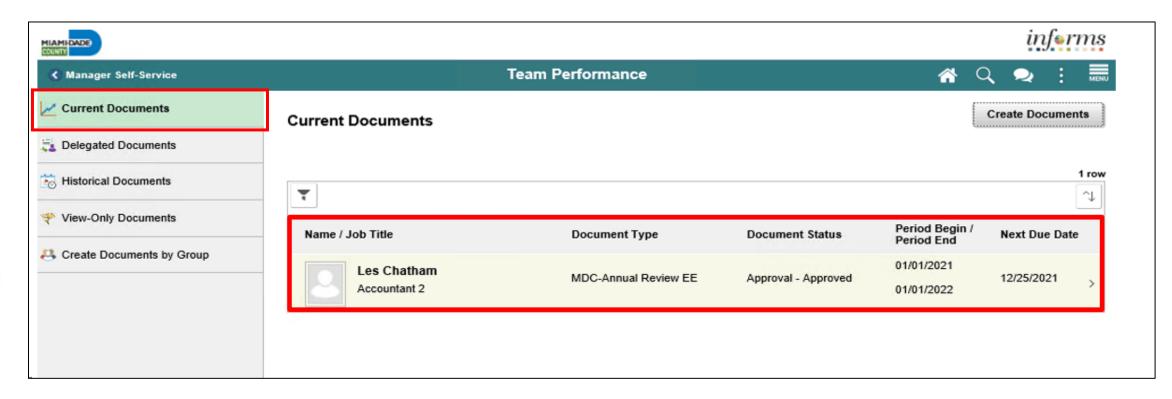

2. Select **Share with Employee**.

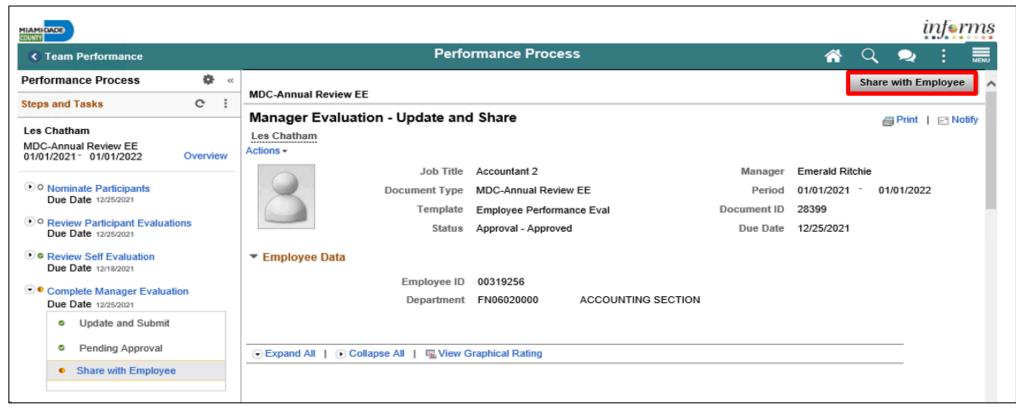

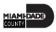

3. Select the **Confirm** button. This will complete the process. The evaluation will close out (edits can no longer be made) and move to the employee's historical folder as well as the manager's historical folder.

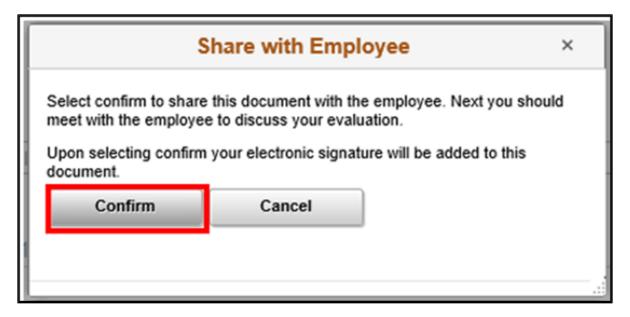

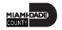

#### Lesson 4: Activities and Exercises

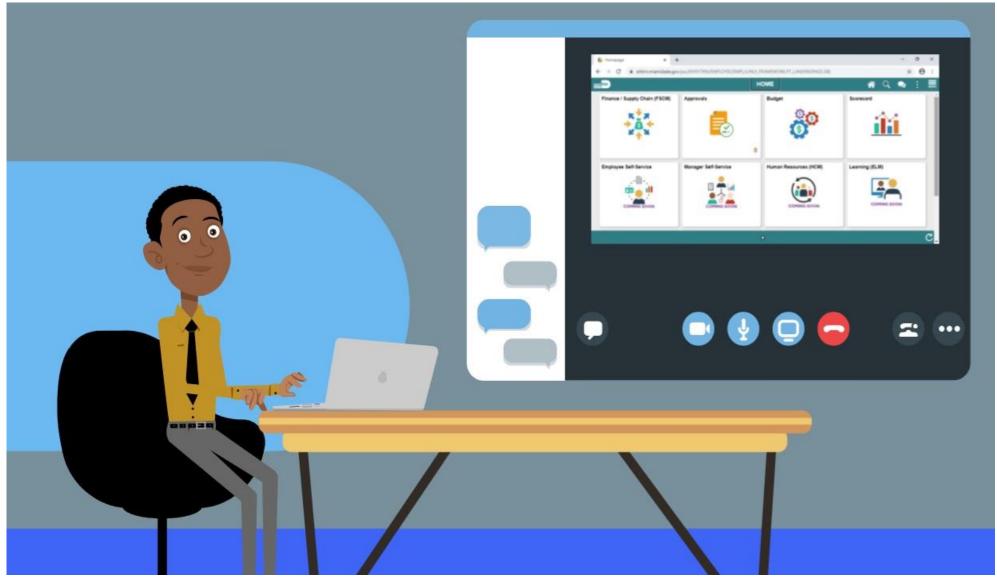

#### Lesson 4: Lesson Summary

- Having completed this lesson, the user should be able to
  - Share an Evaluation with Employee as Manager

#### Module 2: ePerformance Summary

#### **Module Topics**

Module Introduction

**Lesson 1**: Requesting Nominations

Lesson 2: Preparing an Employee's Evaluation as a Manager

**Lesson 3**: Reviewing an Employee's Evaluations (Manager's Supervisor)

**Lesson 4**: Share Evaluation with Employee as Manager

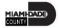

#### Module 3: Course Summary

#### **Module Topics**

**Course Content Summary** 

Additional Training and Job Aids

**Course Summary** 

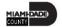

#### Course Content Summary Continued

Congratulations on completing the overview of Manager Self-Service ePerformance Management. You now understand how to:

- Request Nominations
- Prepare an Evaluation as a Manager
- Review an Employee Evaluation as a Manager's Supervisor
- Share the Evaluation with your Employee as a Manager

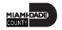

#### Additional Training and Job Aids

Users may be eligible to take the following training courses based on their INFORMS roles:

- INFORMS Training Webpage:
- https://www.miamidade.gov/global/humanresources/training/informs.page
- User Productivity Kits (Available on the INFORMS Training Webpage):
  - Request Nominations
  - Prepare an Employee's Evaluation as a Manager
  - Review an Employee's Evaluation as a Manager's Supervisor
  - Share the Evaluation with the Employee as a Manager

For additional information, be sure to visit:

Miamidade.gov/informs

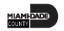

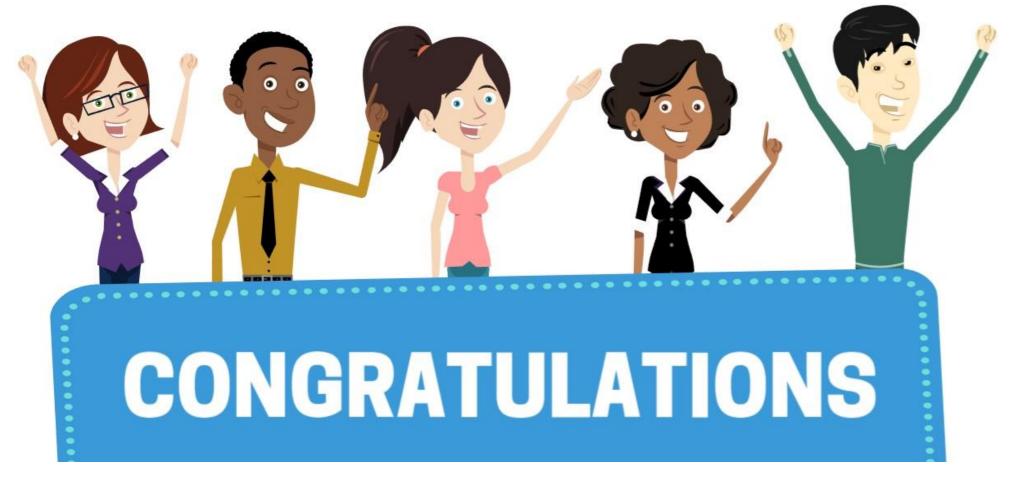

Congratulations on successfully completing the **Manager Self-Service** course!

MSS 205 – Manager Self Service - ePerformance Management (Employee Performance Evaluation)

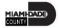